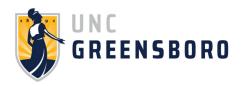

# University of North Carolina Greensboro

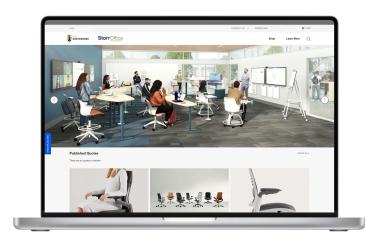

Purchase all your furniture needs directly from your dealer, and request and process quotes in a fast, easy and efficient way

Log into your SpartanMart purchasing system and access your customized site

## Benefits

- 24/7 Availability: Shop, purchase, access reports, and access your order history, anytime
- Control spending + Reduce
   Administrative Purchasing Costs:
   Buy preapproved products at contract pricing
- Standards: Select standardized products by location or user groups

- Financial Integration: Benefit from automation from PO through invoice
- Reporting: Purchase Order Status, Delivery Schedules, Invoice and Payment Details, and Historical Spend
- Electronically Process Large Quotes

## Also **contact your dealer directly** from your site for:

- · Request for Project or Quote
- · Request an Ergonomic Assessment
- · Service and Warranty Needs

# Getting Started

## How to Access your Exchange Site

- 1. To get to your Exchange site, you will need to punch out to the site from your eProcurement system. Chrome, Safari or Edge are preferred browsers
- 2. Once you land on your site's home page, navigate to the "Shop" menu to start adding products to your cart

## Adding Products to your Cart

- Select the product category from the Catalog Navigation Menu and choose the product of your interest
- Click on the product to see more details. If your curated catalog allows it, customize your product by selecting the finishes, material and other available options on the right side of the screen
- 3. To preview your selection, use the 2D and 3D visualization tools to see the product details in  $360^{\circ}$
- 4. Once the product is customized, select the quantity required. Click "Add to Cart"

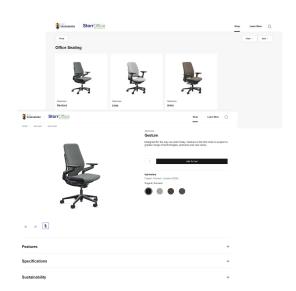

# Cart Summary + Checkout

**1. Click on "Cart" to begin the checkout process**. A detail of your selected products will be listed on the cart summary page. Review and edit your items as needed.

## 2. Click "Checkout"

- a.Do not close out of this page, it could take a few minutes to transfer your cart to your eProcurement system
- b. Once your cart is transferred to your eProcurement system, you will automatically be brought back to your eProcurement system
- 3. Follow your internal processes to submit your purchase order

# Review your Published Quotes

On the "Published Quotes" section of the site, you will find the 10 most recent quotes published to you as shopper. If you have access to other shoppers' quotes, **click** "Show All" to review the complete list of published quotes

 Once you located the published quote you are looking for, click on "View" to review it

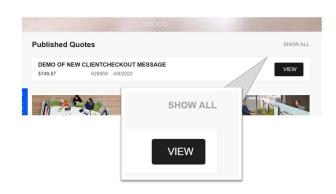

# DEMO OF NEW CLIENTCHECKOUT MESSAGE David Newhort Control Newhort For April 2012 Said To Said To

## Accept or Reject your Quote

Once you reviewed your published quote, you can accept it and checkout or reject it

- If you want to accept your quote, click on "Checkout" and follow your internal processes to submit your purchase order
- If you want to reject the quote, click on "Reject Quote" and fill out the form

# Order History

Once your order has been submitted (after 2-5 business days), you can review order details, status and other relevant information on the "ORDER HISTORY" section of the site.

## How to Check Order Status

- 1. To access your Order History list, navigate to the site's main menu and click on "ORDER HISTORY". A new page, with a list of all your orders, will show. This list contains information about your order number, date, purchase order, estimated delivery date, and total of all your orders.
- 2. Click on the specific order number for detailed information and status. A new page, with your specific Order Details, will show. This page contains detailed information regarding your order:

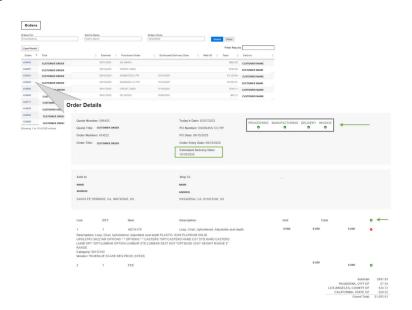

#### • ORDER INFORMATION:

Quote Number and Title, Order Number and Title, PO Number and Date, Order Entry Date

#### ORDER STATUS

Processing - The Purchase Order has been received and the Order is being processed Manufacturing - The Order has been sent to and acknowledged by the Manufacturer Delivery - Item has been delivered Invoice - The Purchase Order has been invoiced

#### ESTIMATED DELIVERY DATE

Your estimated delivery date is based on when your product is expected to arrive to your Dealer. Once your Dealer receives your order, they will reach out to you to schedule an appointment. This date is subject to change. Please reach out to your dealer if you have any questions regarding the status of your order

#### SOLD/SHIP TO

You can confirm your order's Sold and Ship To information

## PRODUCTS ORDERED

You will see a list of the products ordered. Click on the green "+" to see the product specifications

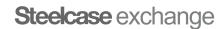

# "Learn More" Resources

Click on "Learn More" to access insights, additional services, and Frequently Asked Questions provided by your dealer:

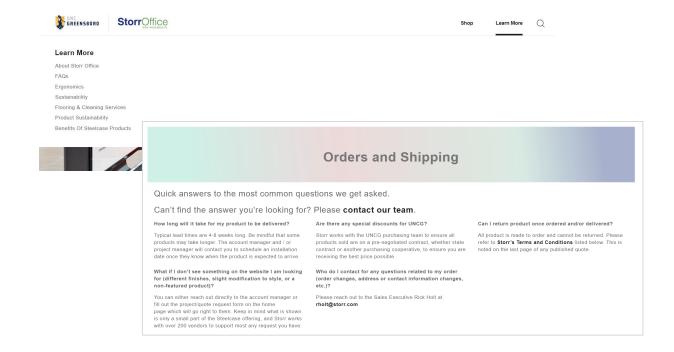